## **SISTEMA DE ELEIÇÕES – IAU**

### **Quem pode utilizar?**

Para utilizar o Sistema de Eleições do IAU é necessário possuir uma conta IAU. Esta conta é a mesma utilizada para fazer logon nos computadores dos laboratórios e grupos ou liberar acesso à internet nos dispositivos pessoais (tablets, notebooks, celulares, etc).

Têm direito a possuir uma conta IAU todos os alunos ativos dos programas de graduação e pós-graduação do IAU, além dos servidores técnico-administrativos e docentes.

### **Como acessar o Sistema de Eleições IAU?**

O Sistema de Eleições do IAU está hospedado no endereço [http://sistemas.iau.usp.br.](http://sistemas.iau.usp.br/) Neste endereço, é necessário inserir os dados de sua conta IAU para liberar o acesso ao sistema.

Uma vez efetuado o logon, o sistema exibirá os links de todos os sistemas aos quais seu usuário possui acesso. Clicar no link "Eleições IAU" no grupo "Assistência Técnica Acadêmica", conforme indicado na figura 1.

Assistência Técnica Acadêmica

- Eleições IAU

### *Figura 1 - Sistemas do grupo Assistência Técnica Acadêmica*

A página inicial do Sistema de Eleições IAU exibirá as eleições ativas às quais seu usuário possui permissão para participar do processo de votação.

### **Como funciona o Sistema de Eleições IAU?**

O Sistema de Eleições IAU foi programado para permitir apenas o registro de 1 (um) voto por usuário. Ele permite controlar quem são os usuários habilitados a participar de cada processo de votação, seja por classe a qual pertence (alunos de graduação, alunos de pós, docentes ou servidores técnico-administrativos) ou nominalmente, em processos mais restritos.

Cabe ressaltar que o sistema possui auditoria no banco de dados, que impossibilitam alterações manuais e os votos são registrados de maneira anônima.

ELEIÇÕES IAU

Eleições ativas Eleições inativas e Resultados

# Eleições Ativas

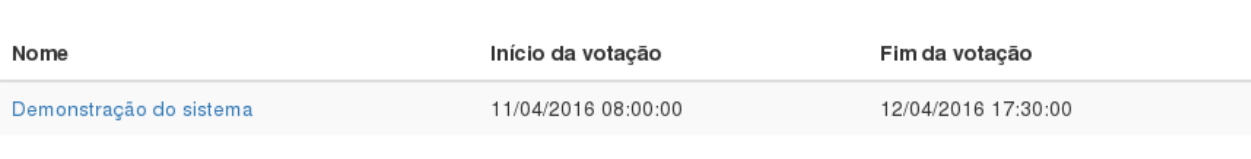

*Figura 2 - Tela inicial do sistema de eleições*

O processo de votação constitui de duas etapas. Na primeira, o usuário seleciona a opção de sua preferência.

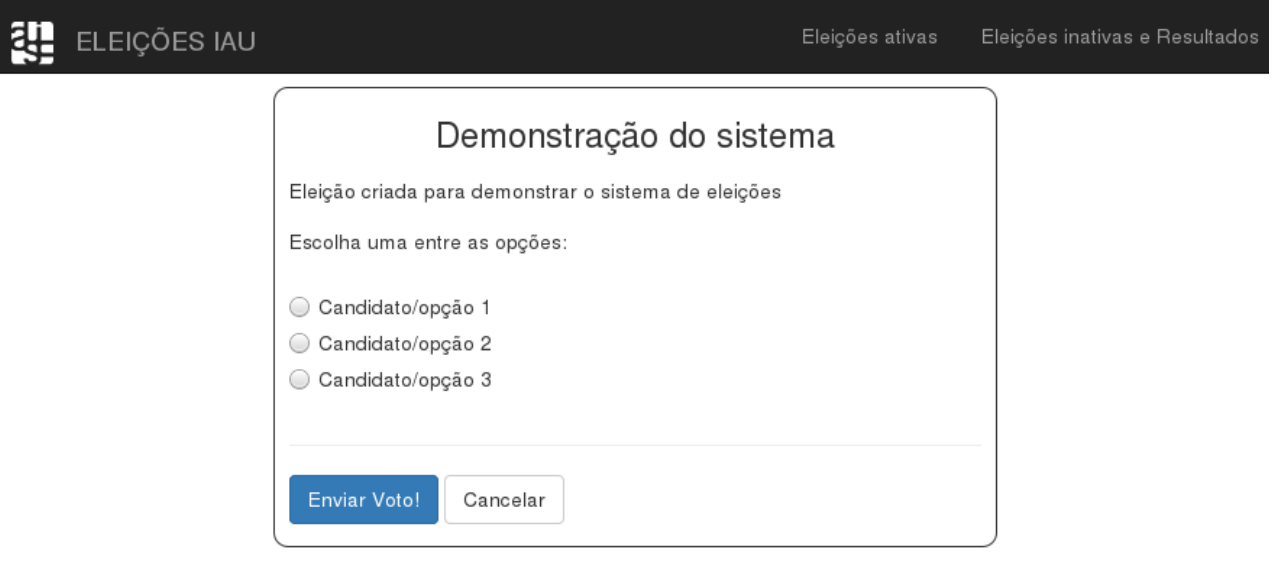

## *Figura 3 - Primeira etapa do processo: selecionar a opção*

Na segunda, um resumo de sua escolha é exibido, para que o usuário possa confirmar a sua escolha. Nesta mesma tela, o usuário deve fornecer um endereço de e-mail, para que uma confirmação de sua participação possa ser enviada. *OBS: a confirmação não incluirá a opção escolhida pelo usuário, pois esta será registrada de forma anônima. Em alguns casos, porém, a critério do comitê organizador, poderá ser registrado apenas a classe do votante (alunos de graduação, alunos de pós, docentes ou servidores técnico-administrativos) para fins estatísticos.*

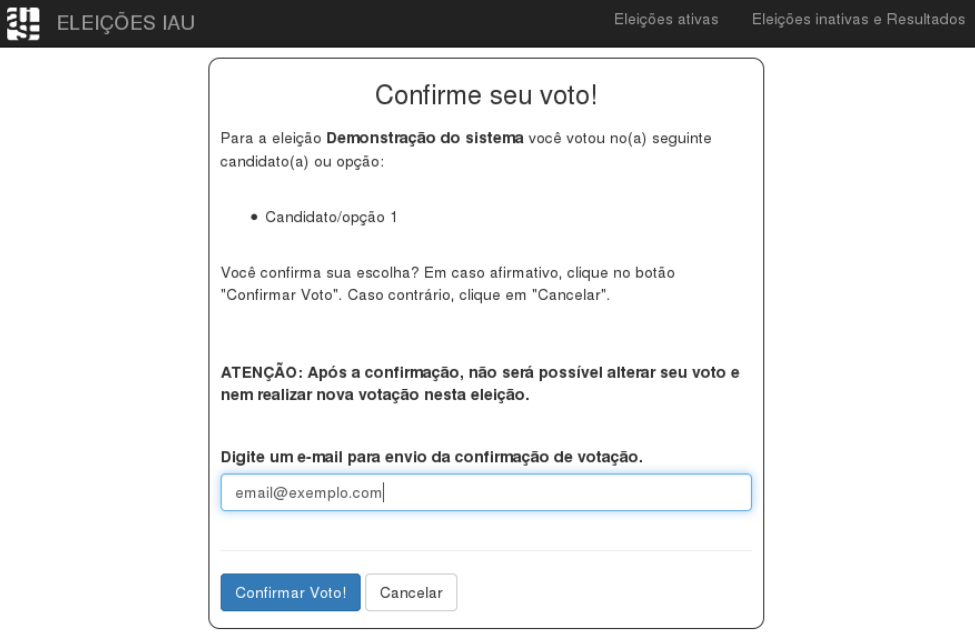

*Figura 4 - Segunda etapa do processo: confirmação*

Confirmada a opção e inserido o e-mail, o voto será finalmente registrado e o processo de votação está encerrado. A partir deste momento, o usuário não terá mais acesso à tela de votação deste processo.

### **Resultado do processo de votação**

Encerrado o período de eleição, a mesma passará a ser exibida no menu "Eleições inativas e Resultados". Para verificar se o resultado desta está disponível, verificar a coluna "Resultado publicado". Enquanto o resultado não é divulgado, o link encaminhará para uma mensagem padrão, indicando que a eleição não está mais disponível. A partir do momento em que o resultado estiver disponível, o link mostrará um quadro indicando o total de votos para cada opção.

Quando solicitado previamente pelo comitê organizador, o resultado poderá exibir uma estatística de votos por classe de votantes.

A data da divulgação dos resultados fica a critério do comitê organizador.

# Resultado da eleição Demonstração do sistema

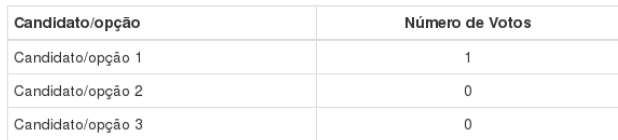

#### Estatística por classe de votantes.

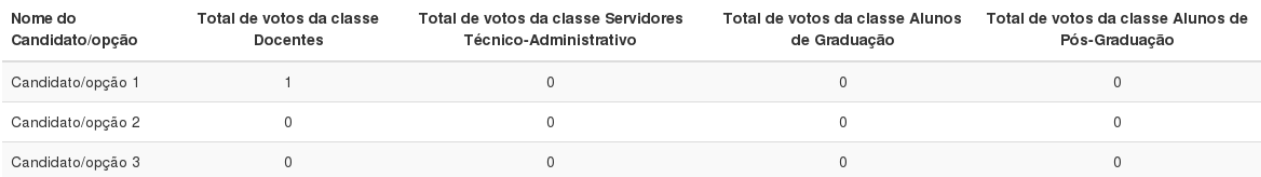

*Figura 5 - Exemplo de exibição de resultado com estatística*